# 危険物取扱者保安講習

令和5年度版

 $\ddot{\cdot}$ 

 $\ddot{\cdot}$  .

 $\ddot{\cdot}$  .

 $\ddot{\cdot}$ 

 $\ddot{\phantom{a}}$ 

 $\ddot{\phantom{a}}$ 

オンライン講習

受講者マニュアル

Ver.1.1

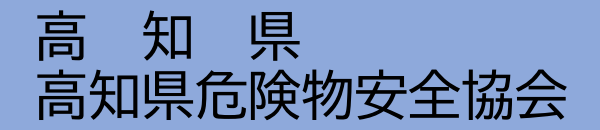

※画像はイメージです。実際の画面と異なることがございますのでご了承ください。

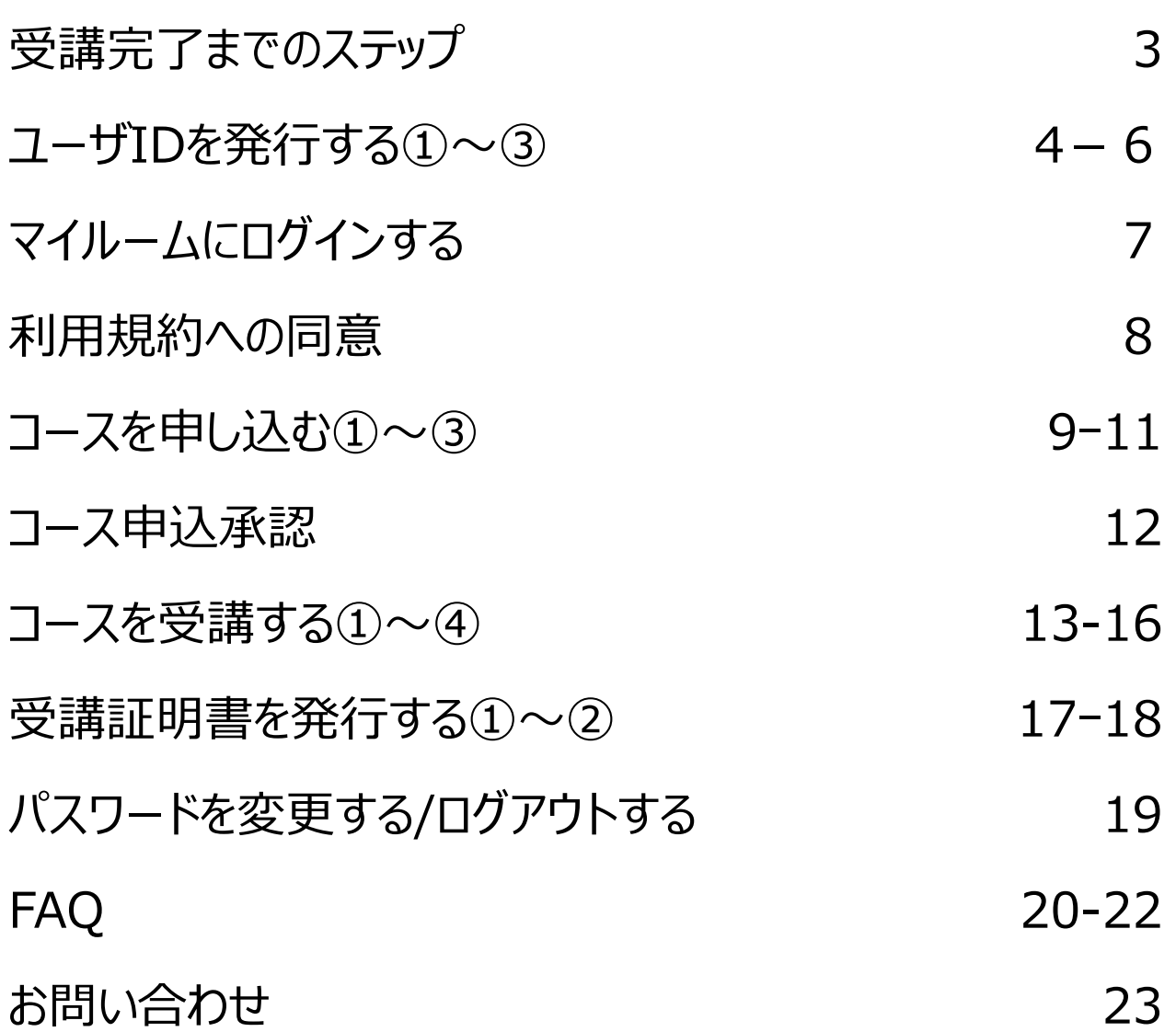

 $\boxed{\phantom{131} }$ 

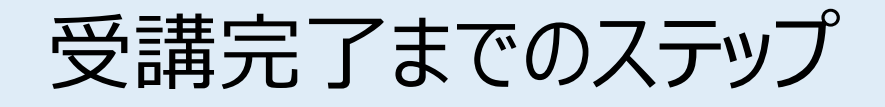

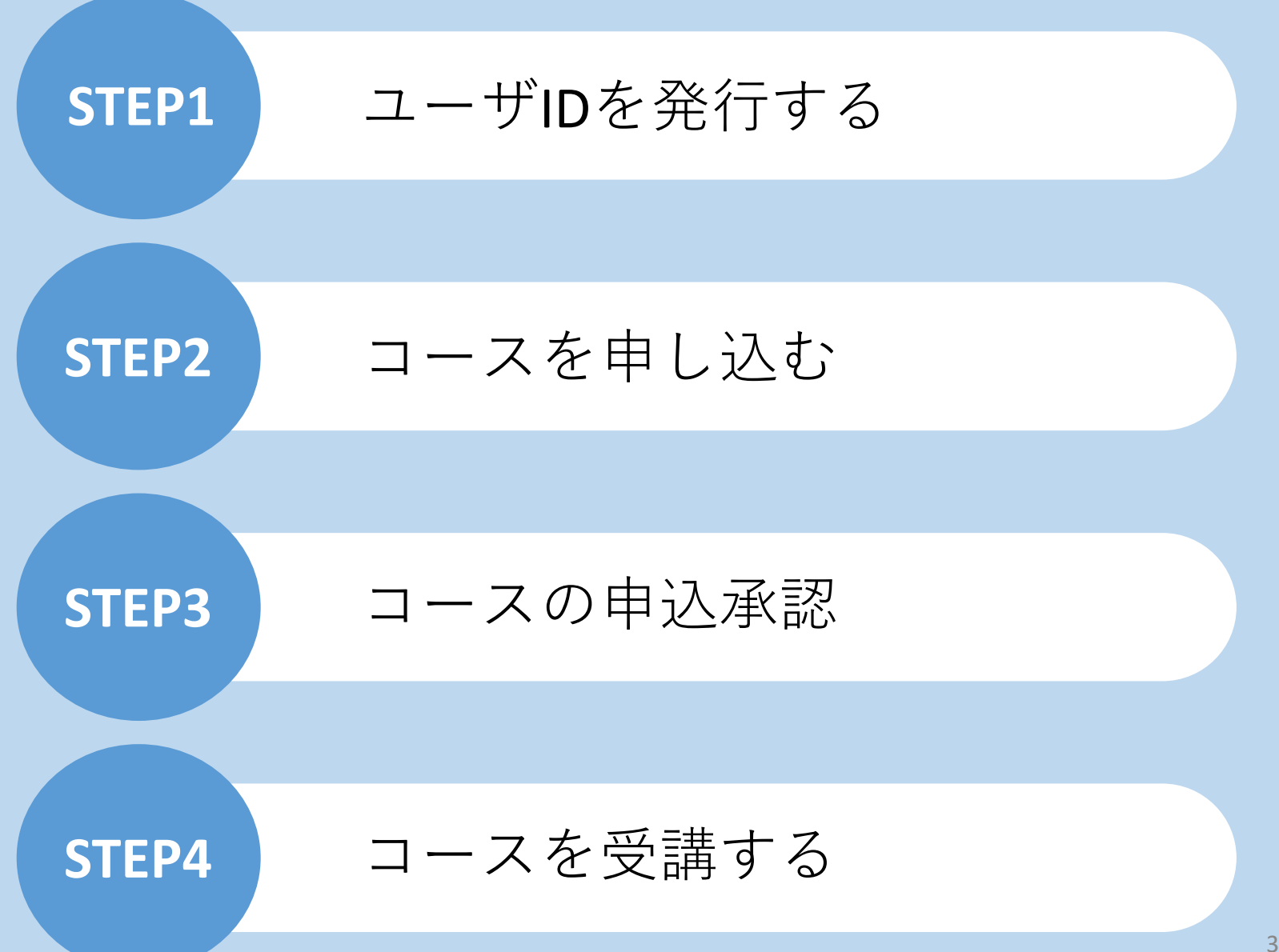

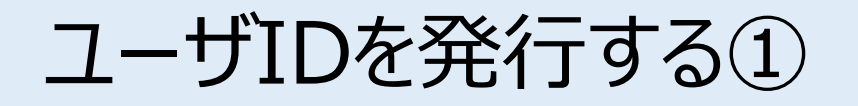

案内のあったURLにアクセスいただきますと、こちらの画面に遷移します。 ご自身の情報を入力し、IDを発行します。 ※ID発行ページのURL、企業ID、パスワードは、お申し込みの講習実施機関(各都道府県等)より 別途ご案内があります。

[お客様専用ページログイン画面]

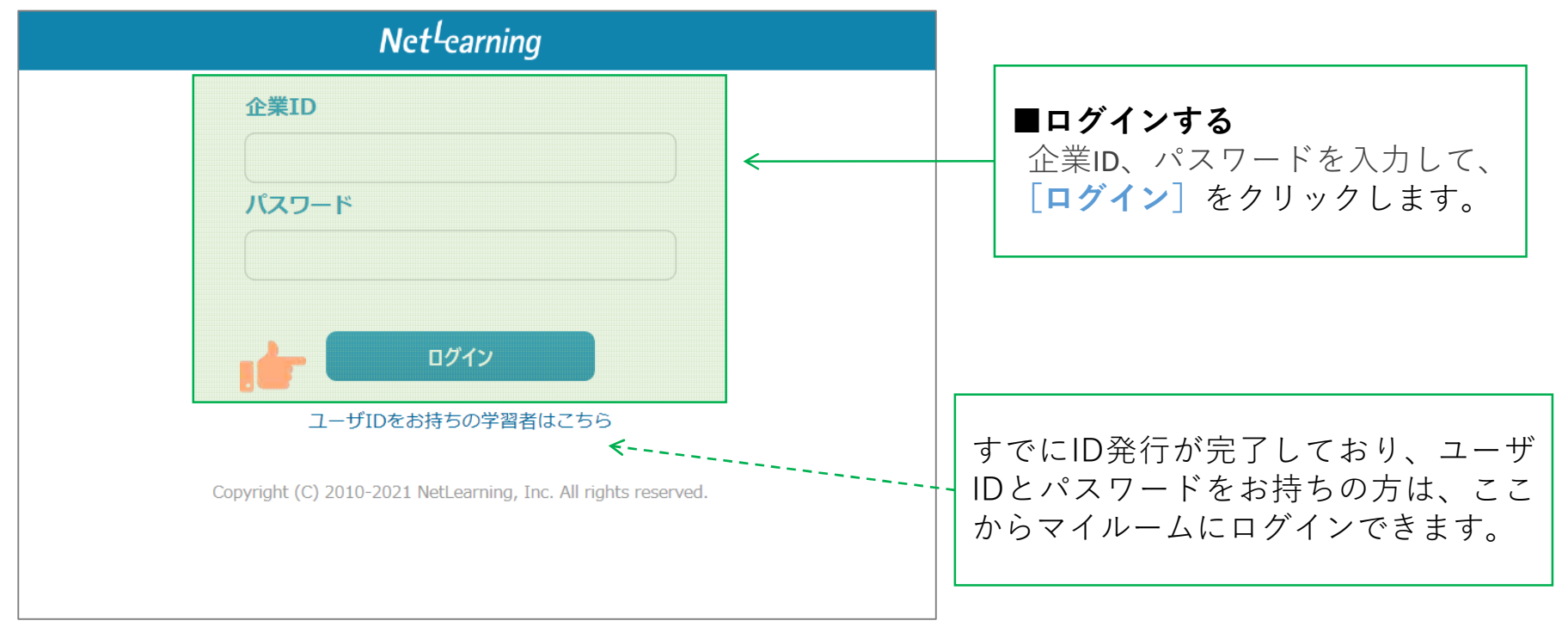

ユーザIDを発行する②

**STEP1**

画面の指示にしたがって、必要な項目を入力してください。

[確認]をクリックすると、登録確認画面が表示されます。([クリア]をクリックすると全項目が空欄 に戻ります)

※講習実施機関(各都道府県等)へのお申込と同じ情報を入力してください。

異なる情報を入力するとコース申込の申請が承認されない場合がございます。

また、情報変更が必要な場合は速やかに講習実施機関(各都道府県等)へご連絡ください。

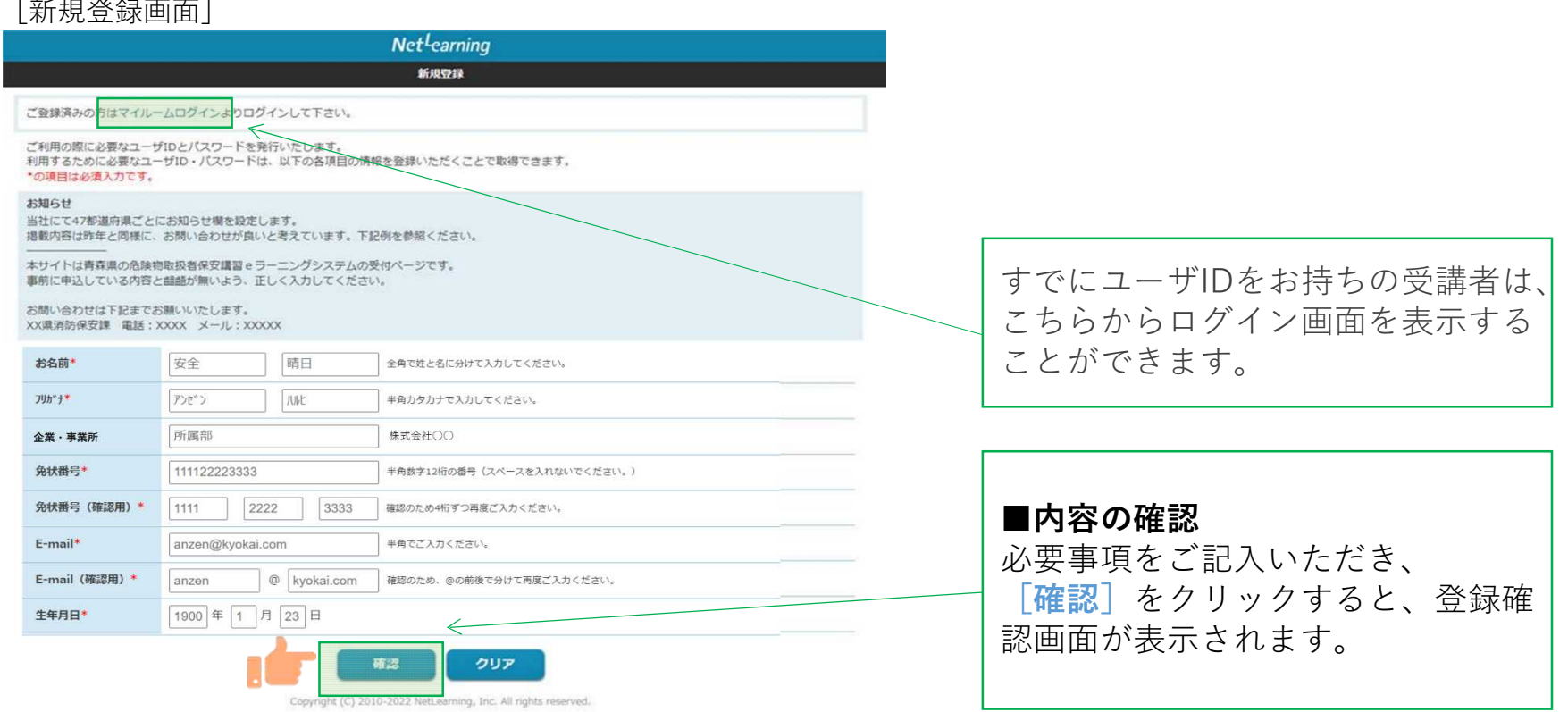

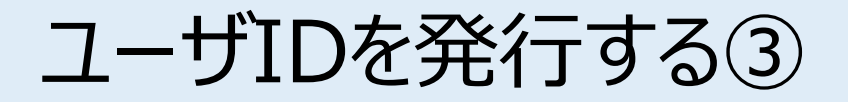

登録確認画面で内容を確認し、内容が正しければ[発行]を、修正が必要ならば[戻る]をクリック します。「発行]をクリックすると、ユーザID発行画面が表示されます。

※登録確認画面では入力内容の修正ができないため、修正したい場合は入力画面に戻って修正してく ださい。

[登録確認画面]

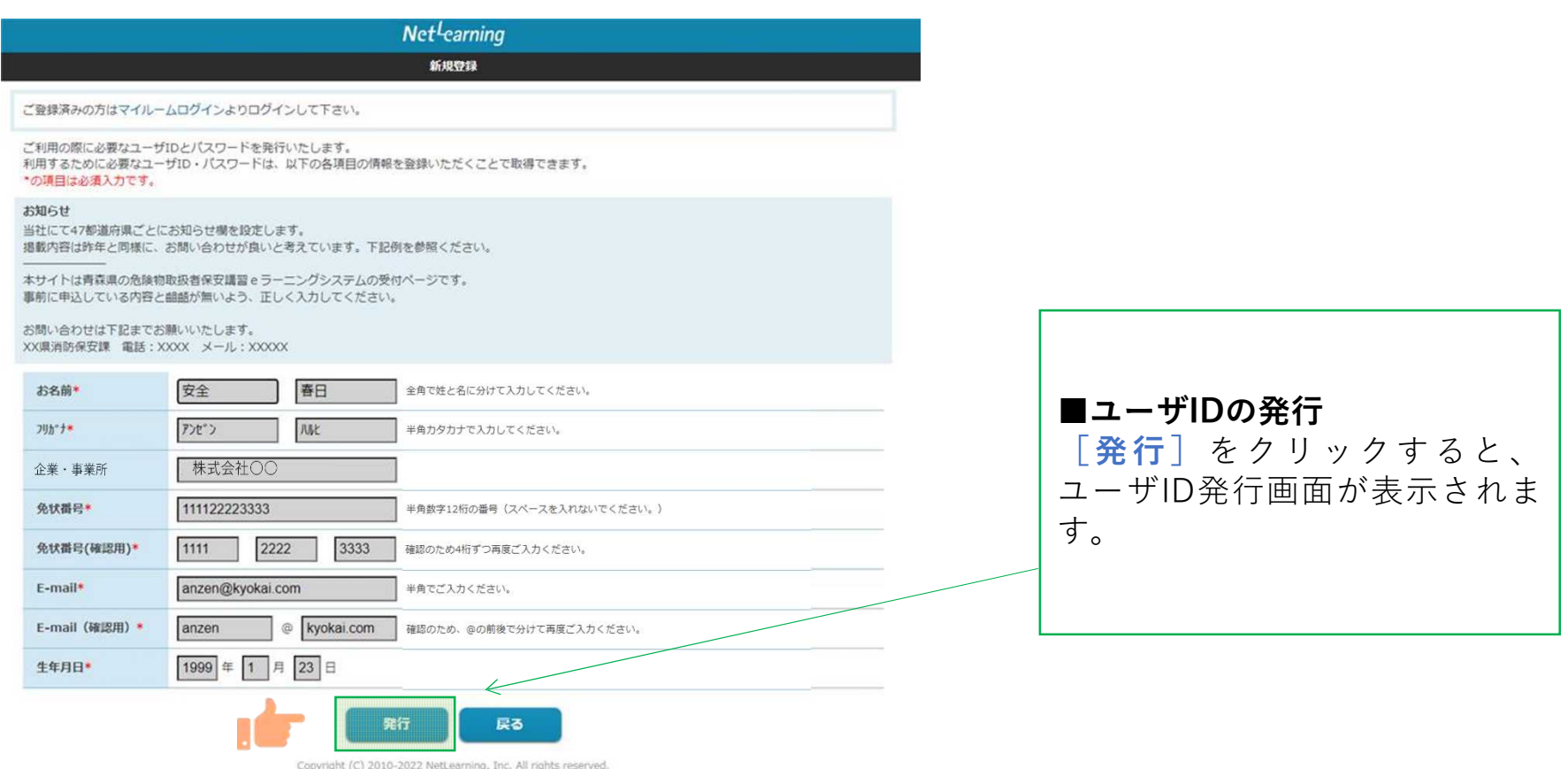

# マイルームにログインする

ユーザID発行画面に、自動発行されたユーザIDとパスワードが表示されます。 [利用規約確認]をクリックするとマイルームにログインします。 ※ユーザID、パスワードは新規登録画面で入力したメールアドレス宛(以下、登録メールアト う)にも自動で送信されますので、そこからもマイルームにログ[インいただけます。](https://nlp.netlearning.co.jp/ns/portal/default.aspx) ※発行したユーザIDとパスワードは、コース申込時だけでなく実際に受講が開始した後にもそ 用いただきますので、受講修了まで大切にお手元で保管してください。

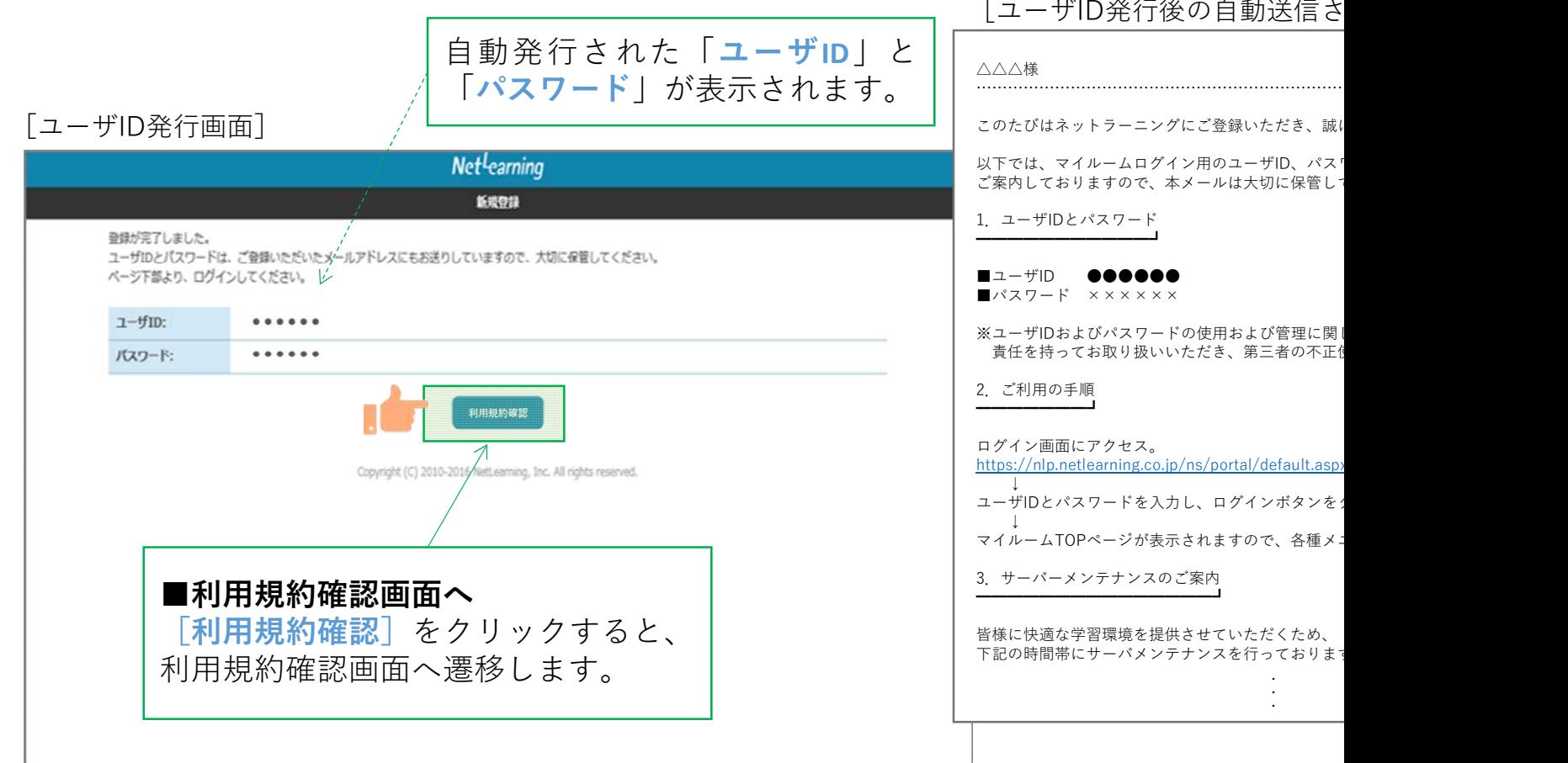

利用規約への同意

**STEP1**

#### 利用規約が表示されます。

※下の画面例は一例であり、実際に表示される項目とは異なる場合があります。

#### [利用規約画面]

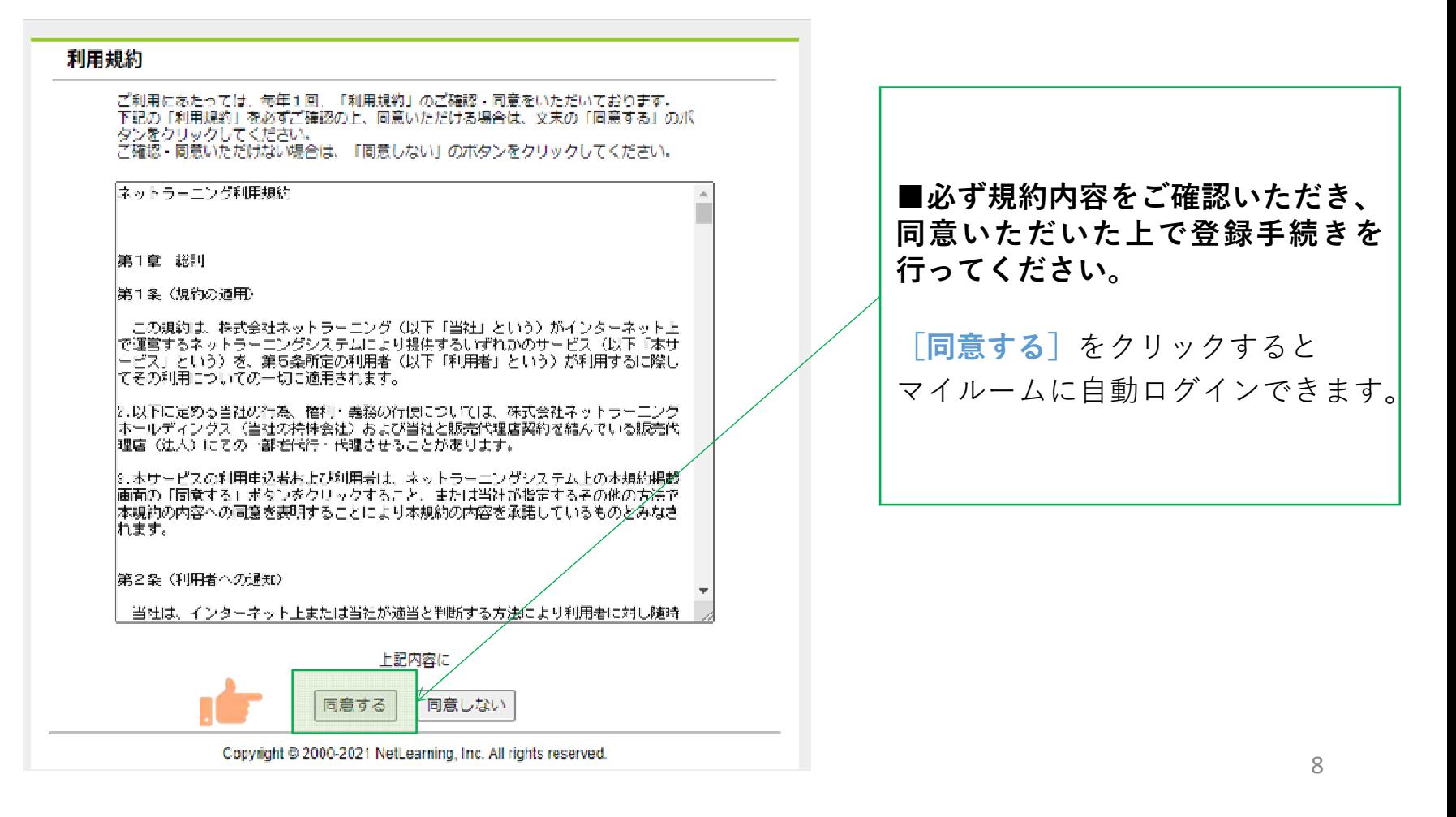

コースを申し込む①

マイルームTOP画面の [コース申込] をクリック、または [申込] タブから [コース申込] をクリック すると、コース申込画面が表示されます。

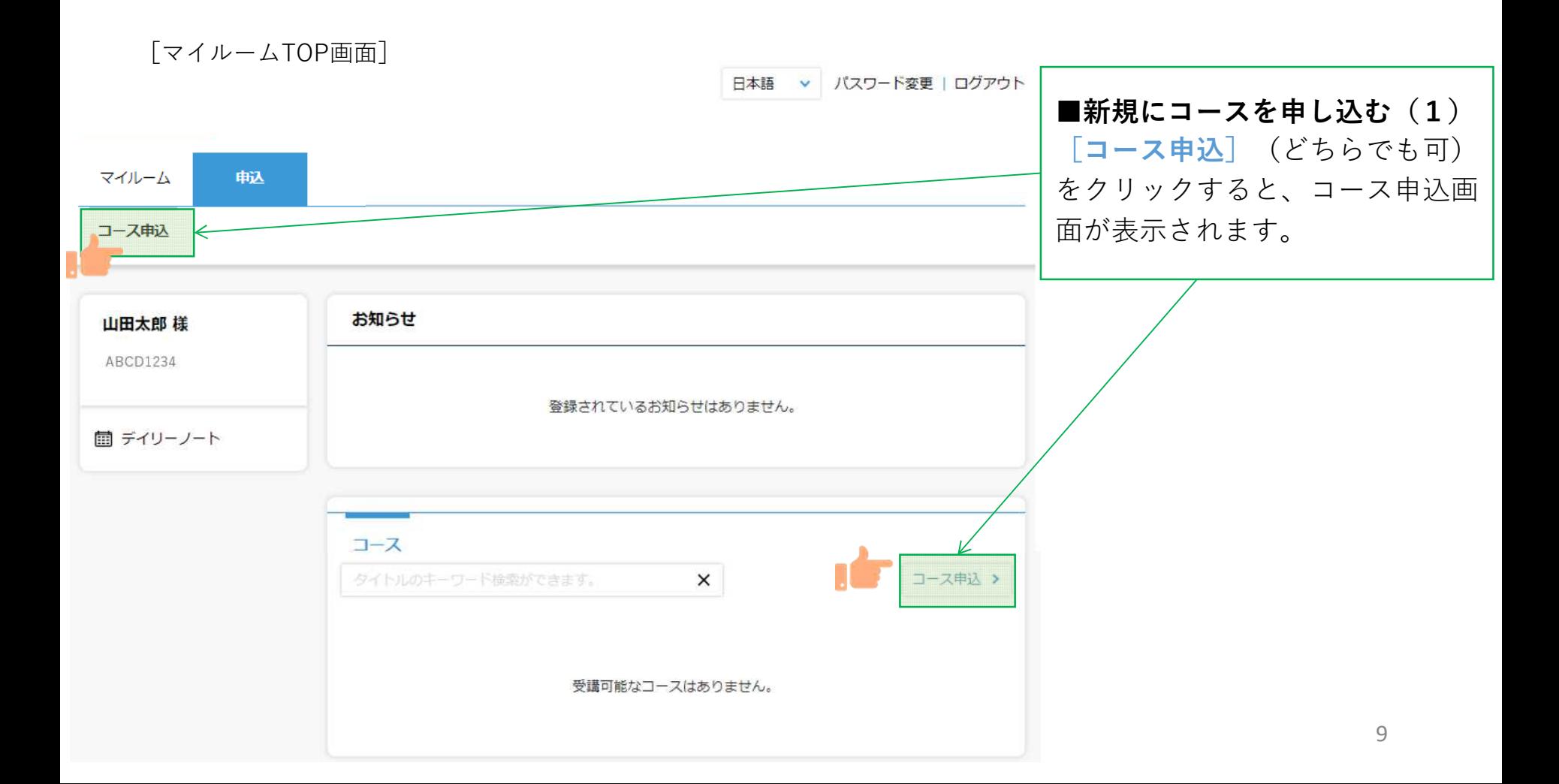

コースを申し込む②

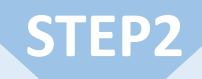

コース申込画面で、受講を希望するコースの左側にある四角いチェックボックスをクリックして チェックを入れ、「確認」をクリックします。申込確認画面で内容を確認の上、「申込」をクリック します。

[コース申込画面]

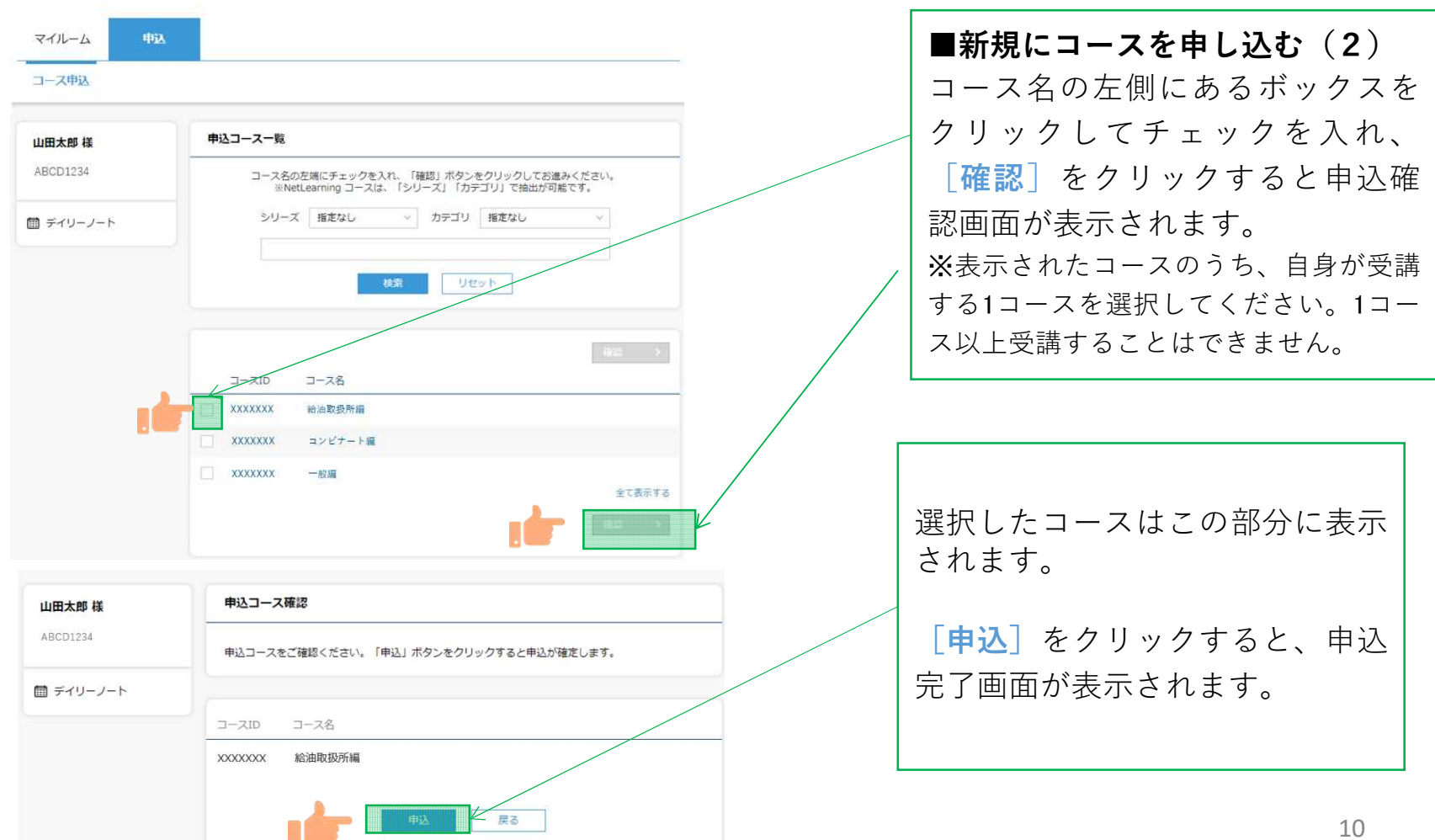

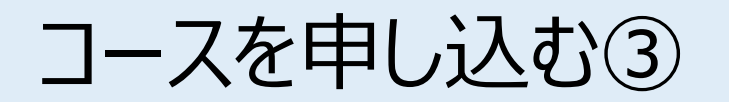

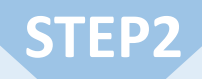

コース申し込みが終了すると登録しているメールアドレスに「お申込み内容のご確認」のメールが届 きます。

[メール文面]

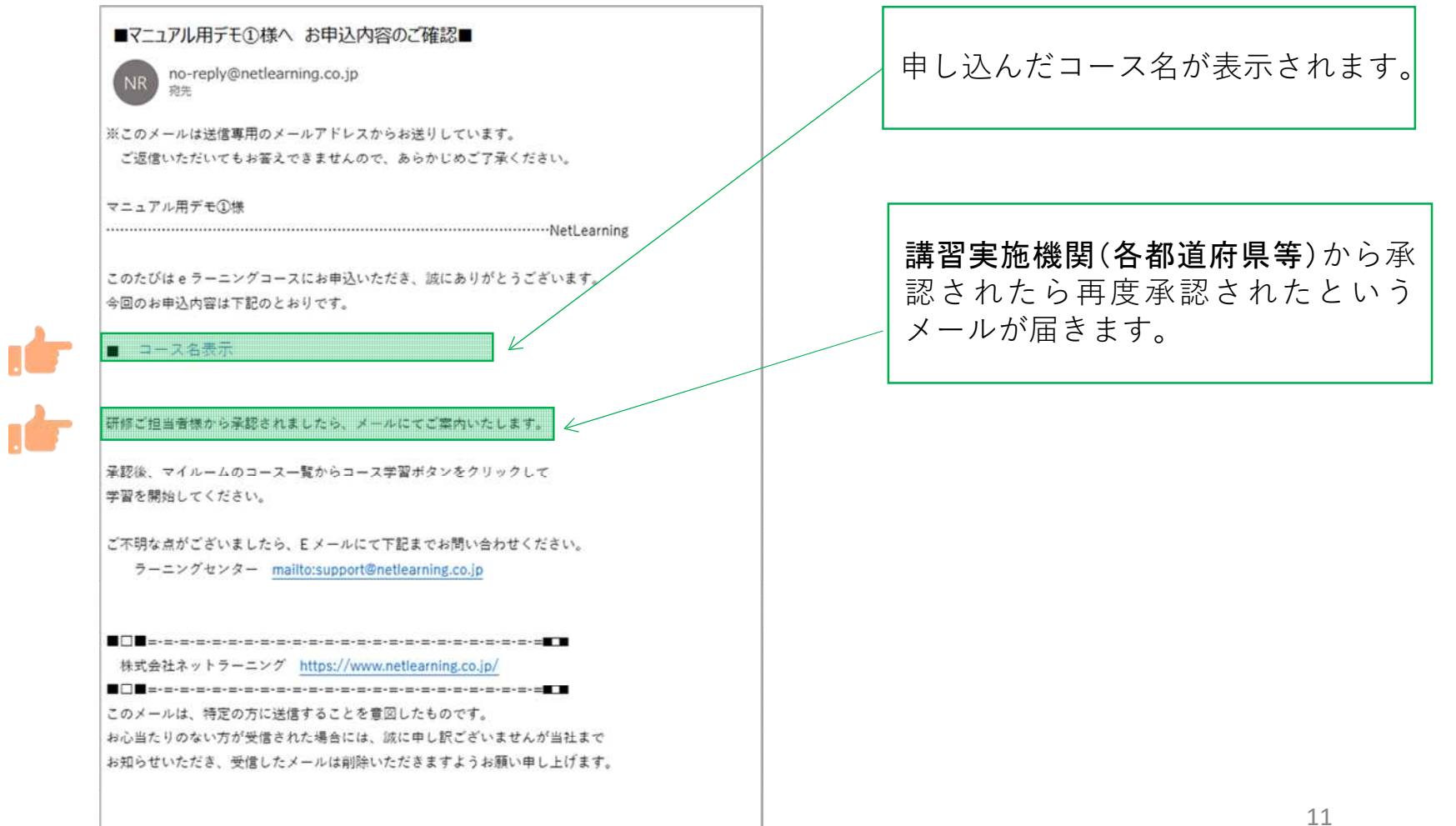

### コース申込承認

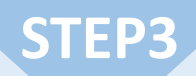

講習実施機関(各都道府県等)にてコースの申し込みが承認されたら、承認結果メールが届きます。 内容を確認しコースの受講を開始してください。

※承認状況の確認については、講習実施機関(各都道府県等)までご連絡ください。

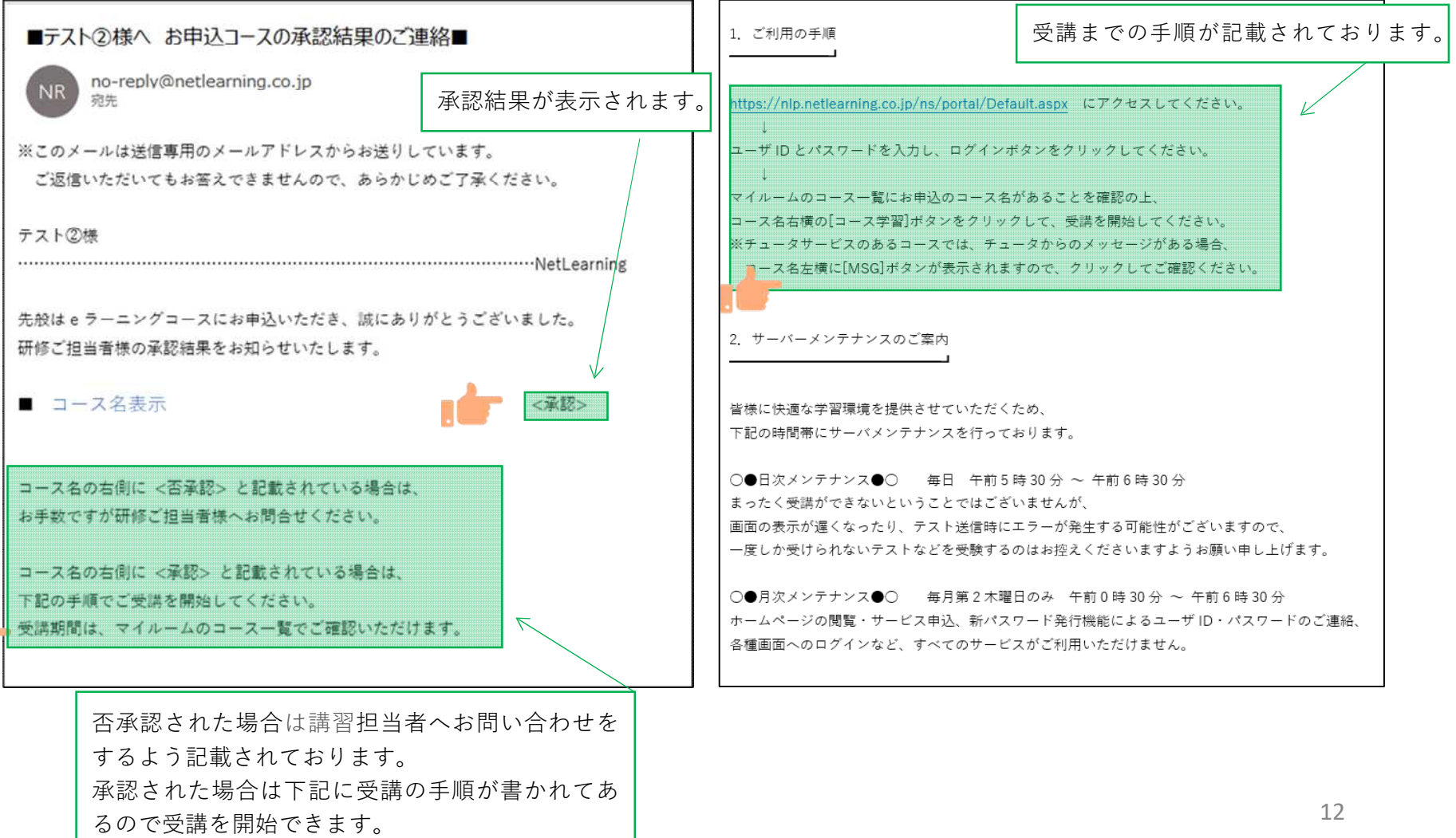

# コースを受講する①

### マイルームへログインする

①メールで通知されたURLまたはネットラーニングホームページ上部の「マイルームログイン スします。 ②表示されたログインページに、コース申込時に使用されたユーザIDとパスワードを入力します。

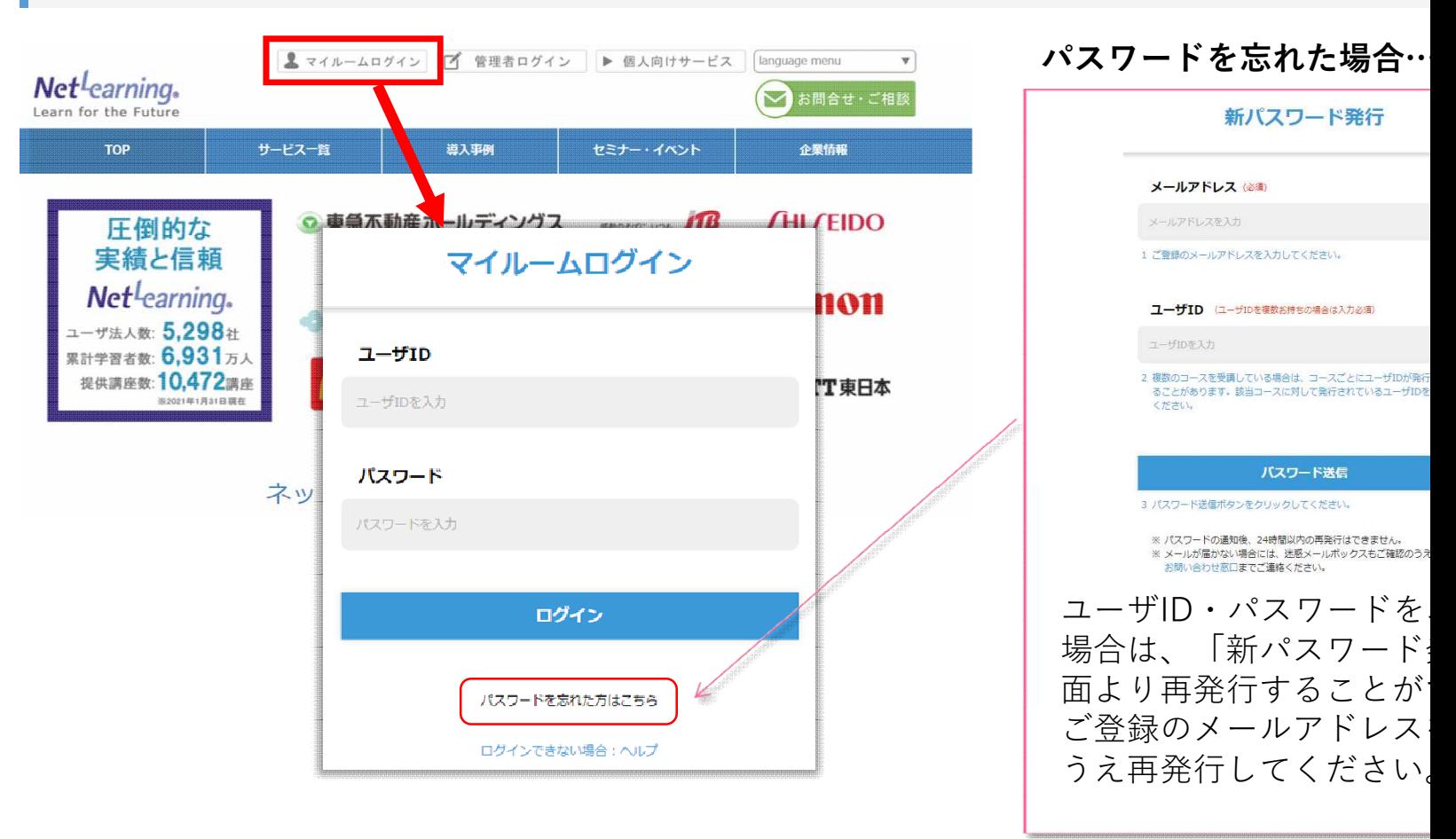

コースを受講する②

**STEP4**

「マイルーム」から学習ページに入る

ログインすると、「マイルーム」 ページが表示されます。

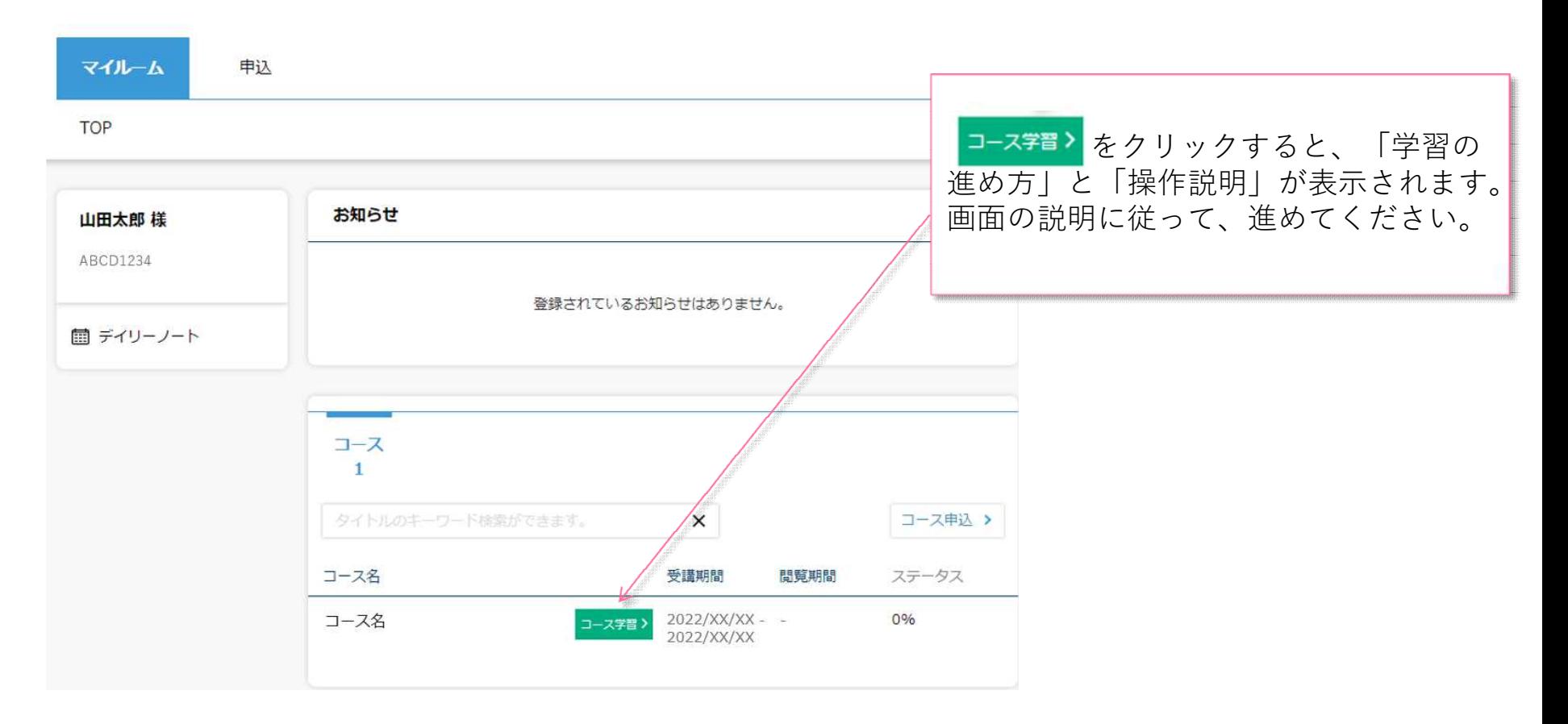

コースを受講する③

#### コースにて学習を開始ください。

受講期間中は何度でもご視聴いただけます。以下はコース内の画面イメージです。

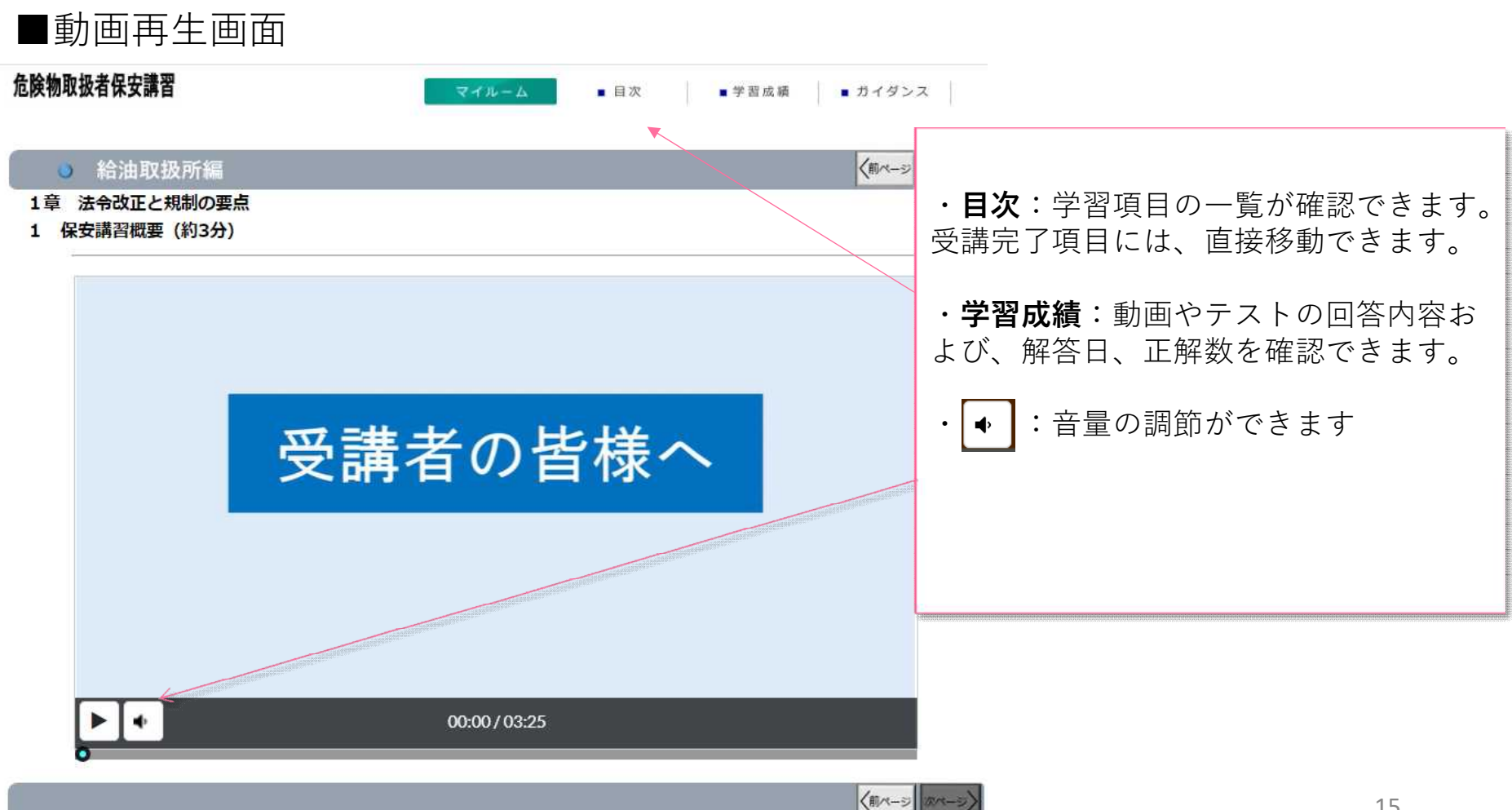

コースを受講する④

#### コースレビューへの回答

レッスン内のすべてのテストに回答いただき、最後のコースレビューに回答送信いただくと修了となります。 ※コースレビューはすべてのテストを回答いただかないと表示されません。

**STEP4**

コースレビューが表示されない場合は、「学習成績」より未回答のテストがないかご確認ください。 下の画面例は一例であり、実際に表示される項目とは異なります。

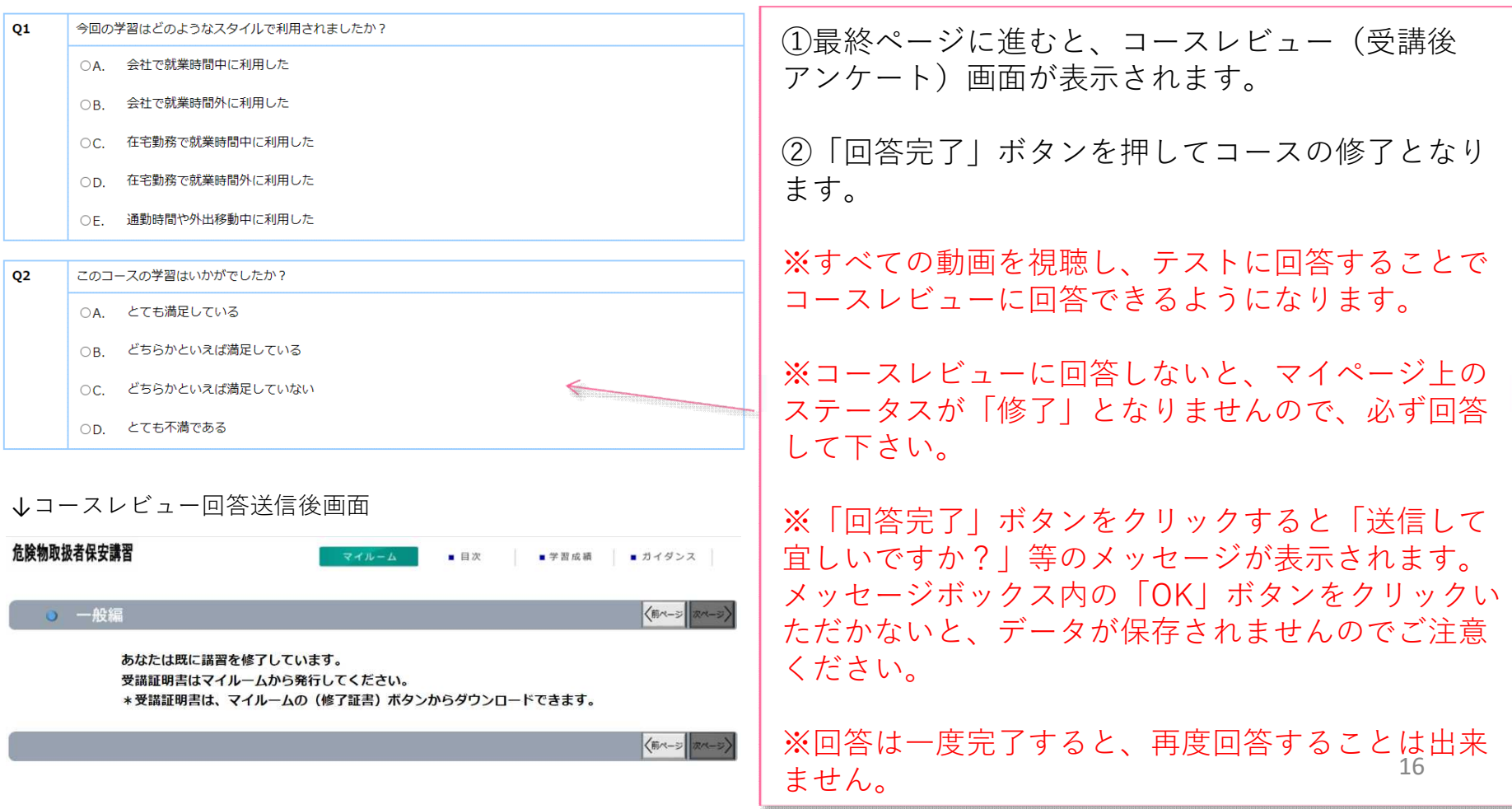

# 受講証明書を発行する①

#### 受講証明書の発行

コースレビューの回答が完了すれば、マイページに下記のような表示がされます。「修了証書」ボタンを押 すと、発行画面に移ります。

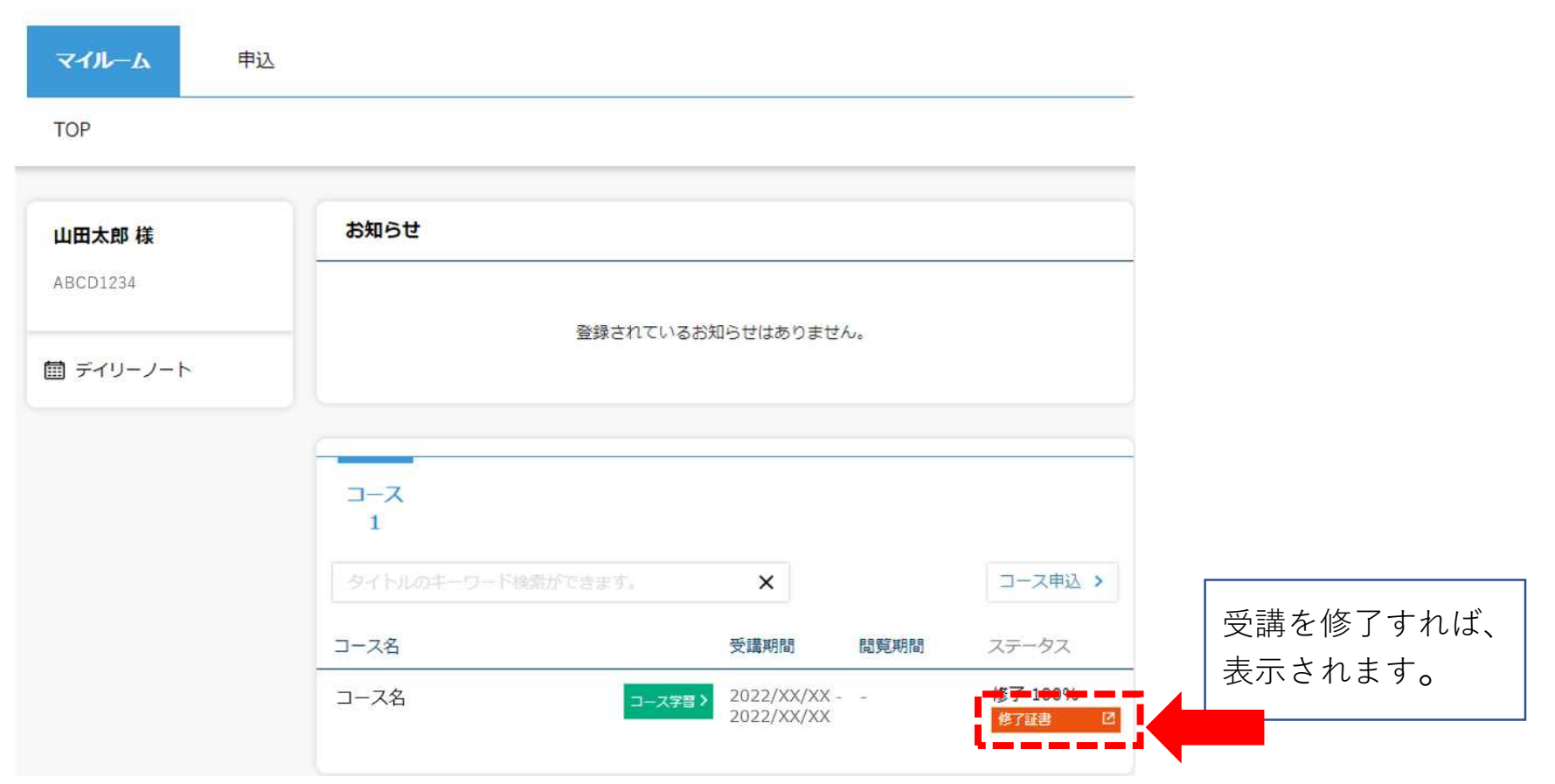

# 受講証明書を発行する②

#### 受講証明書の発行

「修了証書」ボタンを押すと、下記のような画面が表示されるので、印刷し危険物取扱者免状と併せて保持 してください。データとしてスマートフォン等に保存することも可能です。受講証明書の※印で記載してい る内容にご注意ください。

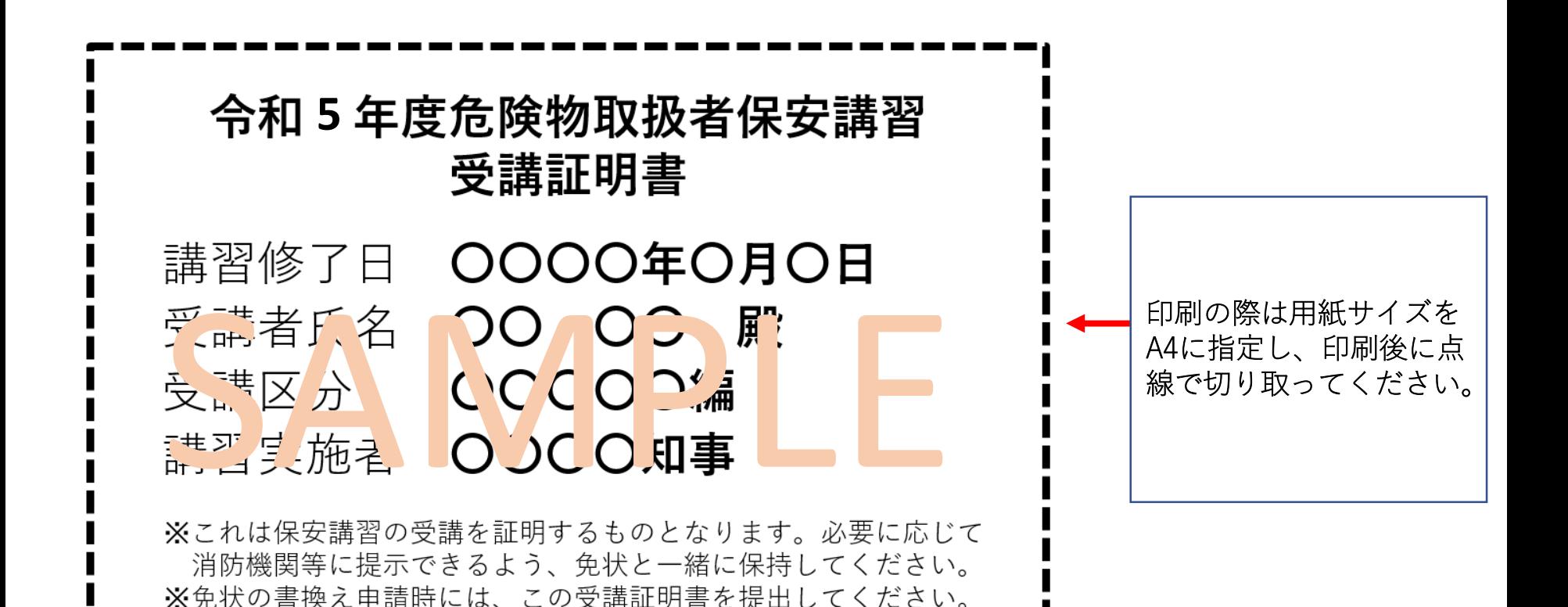

パスワードを変更する/ログアウトする

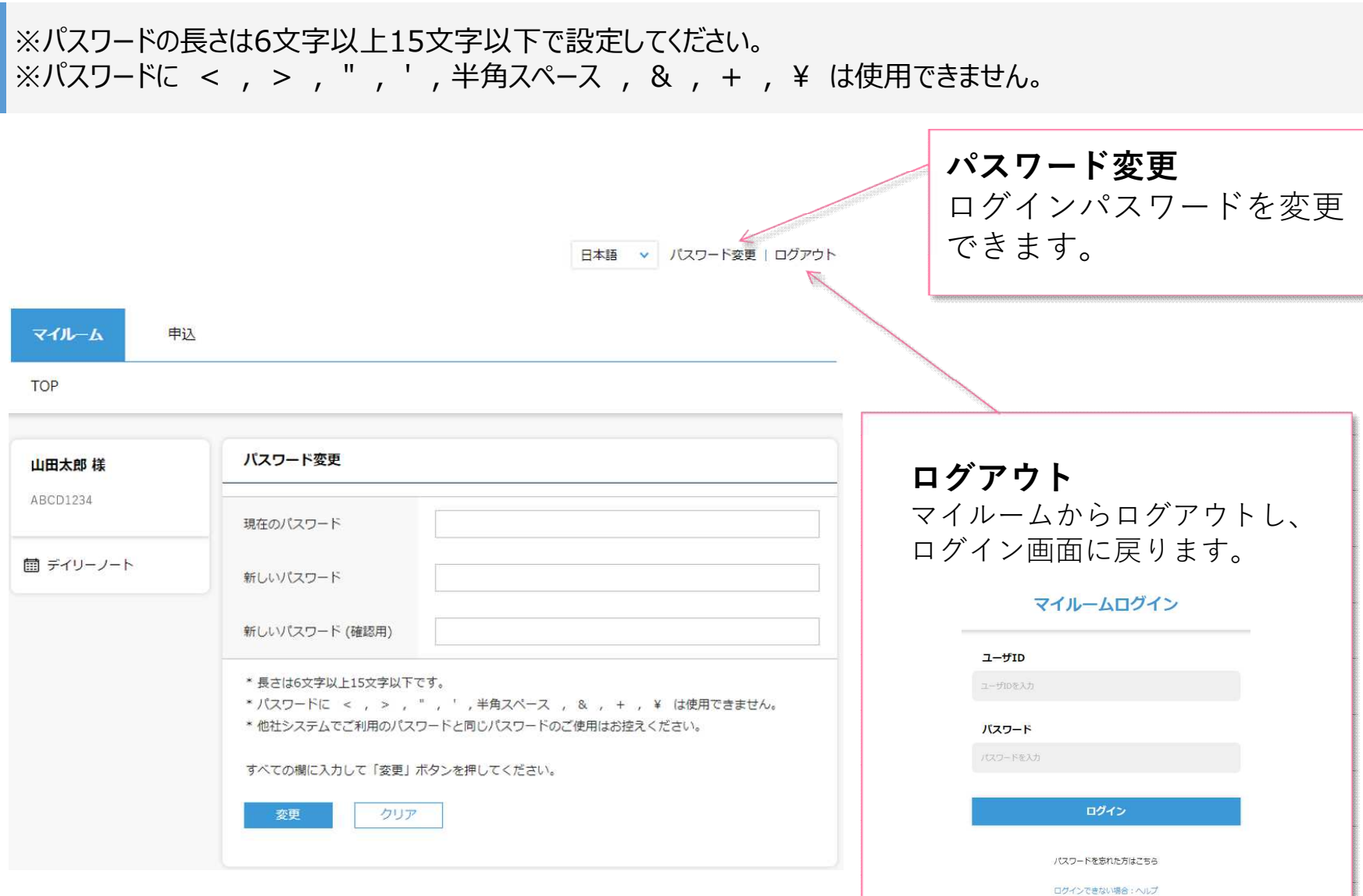

▓

# FAQ

◆推奨環境とはなんですか?スマートフォンでの受講は可能ですか? ⇒eラーニングコースを受講するために必要なパソコンやタブレット、インターネット回線、ソフトウェアなどの条 この条件を満たしていない場合、受講の保証はいたしかねます。 下記ページにて推奨環境をご案内しておりますのでご確認ください。 【推奨環境ご案内ページ】 https://www.netlearning.co.jp/about/index.html

◆申込期間、受講開始日、受講期限が知りたいです。 ⇒申込期間:講習実施機関(各都道府県等)にお問い合わせください。 受講開始日: STEP2のコース申込み後、講習実施機関(各都道府県等)による承認が完了され 順次受講開始となります。 受講期間:受講開始日より1か月間です。期限を過ぎた場合は受講不可となります。

◆eラーニングの受講が完了した後も振り返り受講は可能ですか? ⇒受講期間内であれば、コース内の動画は何度でも視聴いただけます。 テストは一度合格してしまうと再度受験することはできません。

◆受講可能期間の延長はできますか? ⇒講習実施機関(各都道府県等)にご相談ください。

◆24時間利用可能ですか?

⇒はい、24時間利用が可能です。

ただし、毎月第2木曜日午前0時30分 ~ 午前6時30分 は、サーバメンテナンスを行っているため、す サービスをご利用いただけません。

# FAQ

◆氏名等で使用できる漢字に制限はありますか? ⇒文字化け[等の可能性があることから、「IMEで変](mailto:support@netlearning.co.jp)換可能な常用漢字」 のみ使用することが可能です。

◆ログイン画面で「ユーザIDまたはパスワードが間違っています」と表示されてログインできません。

- ⇒以下の項目にご注意の上、再度ユーザIDおよびパスワードを入力してみてください。
	- ・入力モードが半角英数になっているか
	- ・英字 O (オー) と 数字 O (ゼロ)、または 英字 I (アイ) と l (エル) と 数字 1 (いち) を間違えて入力していないか
	- ・コピー&ペーストで入力している場合、余分な空白までコピーしていないか
	- ・パスワードを忘れた場合は、ログイン画面の「パスワードを忘れた方はこちら」から新パスワードを発行して

◆一つのメールアドレスで複数名登録(ユーザーIDの発行)することは可能ですか?

(例)同一事業所の複数の従業員が会社のメールアドレス(1つ)を使って登録する。

⇒可能です。ユーザーIDの取り違えがないようご注意ください。

また、IDを忘れた場合は氏名、メールアドレス、受講コース名をご記載いただき下記アドレスまでご連絡く 株式会社ネットラーニング ラーニングセンター

**E-mail : support@netlearning.co.jp**

◆複数名登録の手順を知りたいです。

⇒ID発行ページからユーザIDを発行後一度画面を閉じ、再度ID発行ページのURLにアクセスしてください。 マイルームログインページからは発行できませんのでご注意ください。

◆同一人物が複数IDを発行することはできますか?

⇒同じ免状番号で登録はできません。

もしも登録情報を誤った場合は、講習実施機関(各都道府県等)の窓口へお問い合わせください。

- ◆申込の承認がされません。承認状況を確認したいです。 ⇒講習実施機関(各都道府県等)へお問合せください。
- ◆マイルームで100%と表示されているのに受講証明書が発行できません。 講習動画を全て視聴し、テストにも合格したのに受講証明書が発行できません。 ⇒コースレビューに回答していない可能性があります。全てのテストに合格した後、コースレビューの回答が完了する ことで講習修了(受講証明書の発行が可能)になりますので、必ず完了してください。
- ◆誤って登録・コース申込をしてしまった場合、修正・削除することは出来ますか?
- ⇒ご自分で修正・削除することはできませんので、講習実施機関の問い合わせ窓口までご連絡ください。 ※eラーニング提供元「株式会社ネットラーニング」に直接ご依頼いただいても修正・削除を承ることはできません。

【講習実施機関の問合せ窓口】 高知県危険物安全協会 TEL 088-823-9099

# お問い合わせ

▼よくある[質問はこちらからご確認いただけます。](mailto:support@netlearning.co.jp) https://www.netlearning.co.jp/faq/index.html

「よくあるご質問」を見ても解決しない問題がございましたら、 ご登録の氏名・メールアドレスおよび受講者ID・コース名を記載し、以下宛先にメールでお問い

(講習実施機関の問合せ窓口) 高知県危険物安全協会 E-mail:ko-kikyo@bz04.plala.or.jp

(eラーニングシステム提供元) 株式会社ネットラーニング ラーニングセンター **E-mail : support@netlearning.co.jp**

※メール送信後2営業日以内に事務局から回答がない場合は、大変お手数ですが、宛先メ ご確認のうえ、再度お問い合わせください。 《土・日曜日、祝祭日、年末年始(12/29~1/3)は非営業日となります》